## Strukturni prikaz

Zadnja sprememba 23/07/2021 1:49 pm CEST

Po izbiri Strukturni prikaz se nam odpre okno, kjer podamo podrobnosti za želeni izpis strukturnega prikaza sestavnic.

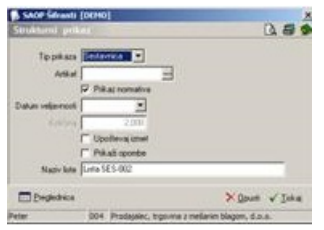

V primeru na sliki so prikazane možnosti, ki so na voljo pri tiskanju.

**Tip prikaza** – izberemo ali vnesemo tip prikaza, ki je lahko**Sestavnica** ali **Pripadnost**.

**Artikel** – vpišemo oziroma izberemo šifro artikla za prikaz.

**Prikaz normativa** – če je izbrano, se v sestavnici prikažejo količine sestavnih delov tako, kot so vneseni v normative.

**Datum veljavnosti** – če ni izponjeno se prikažejo vse pozicije. Če je izponjeno, se prikažejo samo pozicije veljavne na izbrani datum.

**Količina** – vpišemo količino, za katero želimo prikazati strukturni prikaz.

**Upoštevaj izmet** – izberemo ali želimo pri izračunavanju količin upoštevati izmet ali ne

**Prikaži opombe** – izberemo ali želimo prikazovati opombe pozicije sestavnice ali ne

**Ime izpisne liste** – vpišemo ime liste, ki se bo natisnilo v glavi izpisa. Podatek se ohrani in se pri naslednjem izpisu predlaga.

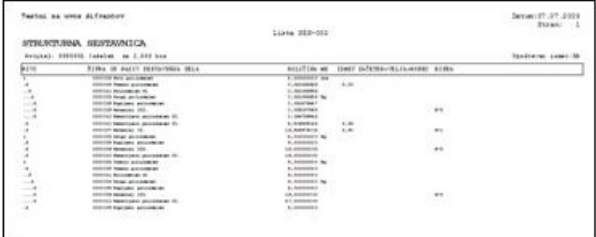

Ob kliku na gumb  $\Box$  **Preglednica (Alt P)** se rezultat izbranih podatkov prikaže v preglednici. Pregled je v obliki drevesne preglednice.